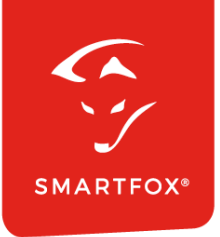

# Enphase Mikrowechselrichter **SMARTFOX &**

Anleitung

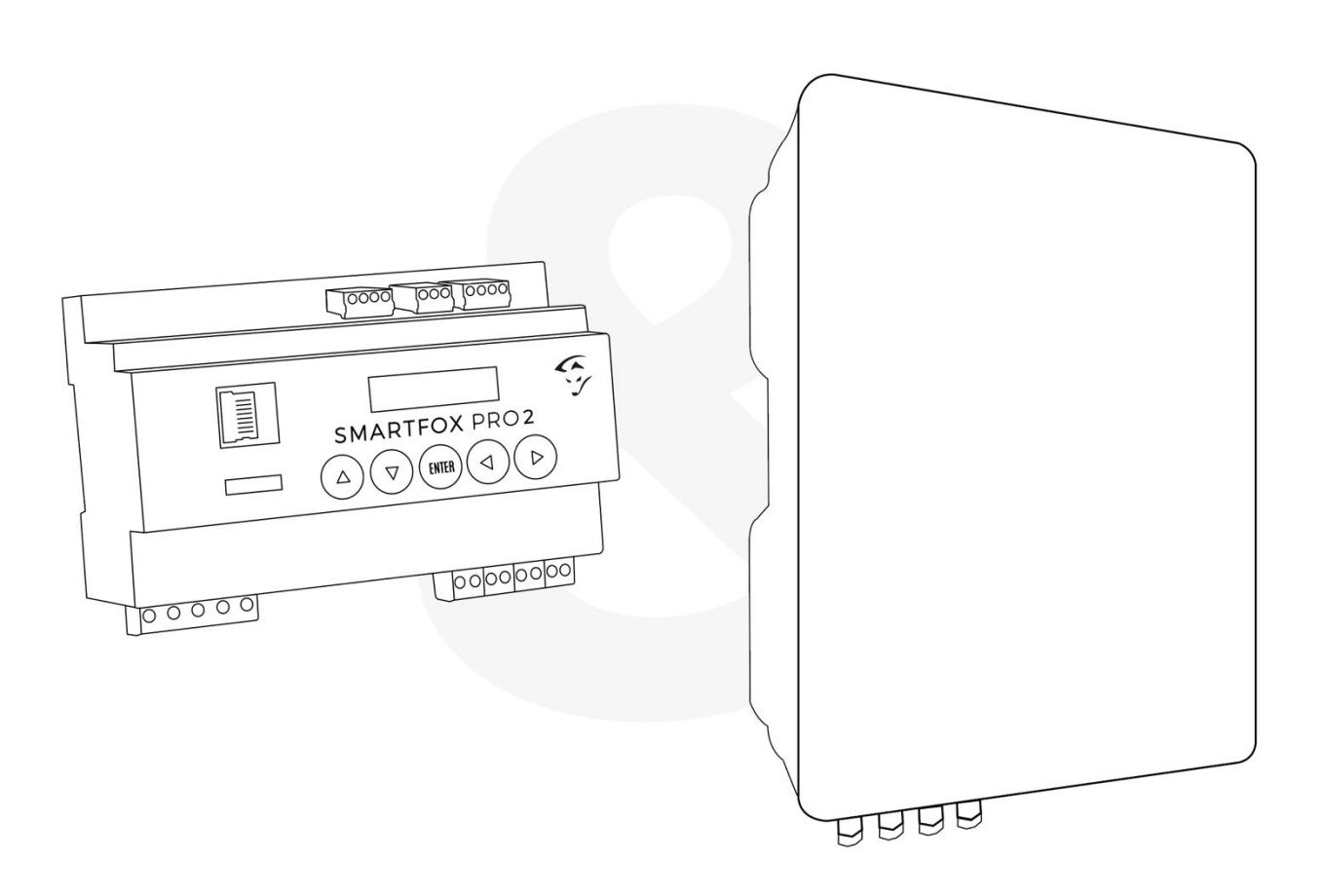

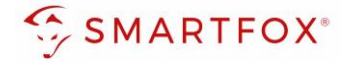

# Inhaltsverzeichnis

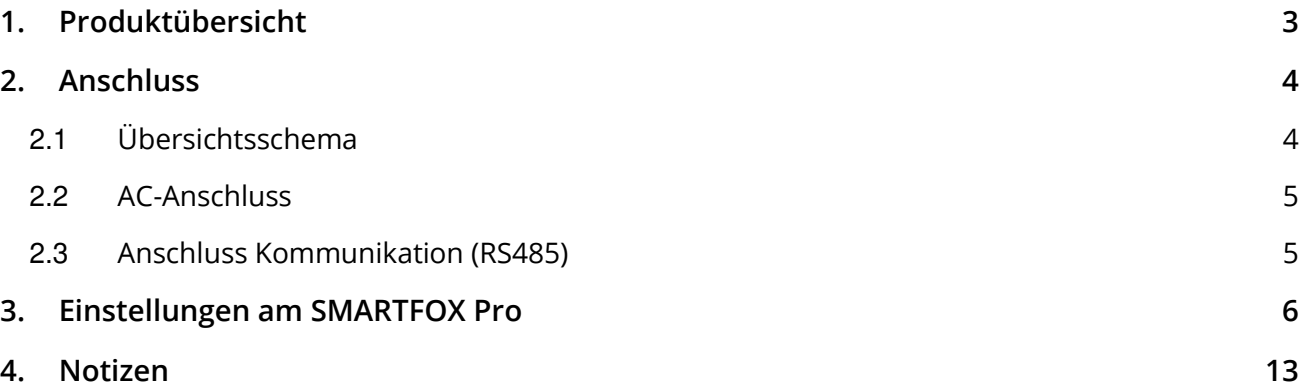

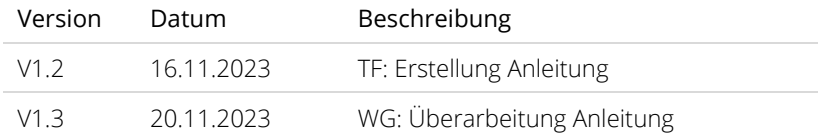

Wir haben den Inhalt dieser Dokumentation auf Übereinstimmung mit der beschriebenen Hard- und Software geprüft. Dennoch können Abweichungen, verbleibende Fehler und Auslassungen nicht ausgeschlossen werden, sodass wir für dadurch eventuell entstandene Schäden keine Haftung übernehmen. Die Angaben in dieser Druckschrift werden jedoch regelmäßig überprüft und notwendige Korrekturen sind in den nachfolgenden Auflagen enthalten. Für Verbesserungsvorschläge sind wir dankbar.

Diese Originaldokumentation ist urheberrechtlich geschützt. Alle Rechte, insbesondere das Recht der Vervielfältigung und der Verbreitung sowie der Übersetzung, vorbehalten. Kein Teil dieser Anleitung darf in irgendeiner Form (durch Fotokopie, Mikrofilm oder ein anderes Verfahren) ohne schriftliche Genehmigung der DAfi GmbH reproduziert oder unter Verwendung elektronischer Systeme gespeichert, verarbeitet, vervielfältigt oder verbreitet werden. Zuwiderhandlungen können strafrechtliche Folgen nach sich ziehen.

### Alle Rechte & technische Änderungen vorbehalten.

© DAfi GmbH, Shutterstock;

**2** 

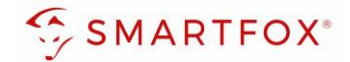

# <span id="page-2-0"></span>**1. Produktübersicht**

Nachfolgende Anleitung erklärt die Anbindung von Enphase Mikrowechselrichtern via SMARTFOX Energy Meter an das SMARTFOX Pro System

Um ein gesamtheitliches Gebäudemonitoring zu erstellen, kann der Zähler per RS485 mit dem SMARTFOX Pro verbunden werden. Somit können die Enphase Mikroinverter in das Monitoring my.smartfox.at aufgeschaltet werden.

### Erforderliche Komponenten

• SMARTFOX Pro / Pro 2, inkl. Stromwandler 80A Pro: Softwarestand EM2 00.01.04.11 oder höher Pro 2: Softwarestand EM3 00.01.04.11 oder höher Pro: Art. Nr. 0791732486575 Pro 2: Art. Nr. 0767523866383

− ODER −

- SMARTFOX Pro / Pro 2, inkl. Stromwandler 100A Pro: Softwarestand EM2 00.01.04.11 oder höher Pro 2: Softwarestand EM3 00.01.04.11 oder höher Pro: Art. Nr. 0791732486698 Pro2: Art. Nr. 0767523866390
- SMARTFOX Energy Meter Art. Nr. 0767523866321
- Enphase Mikrowechselrichter IQ8MC / IQ8AC / IQ8HC

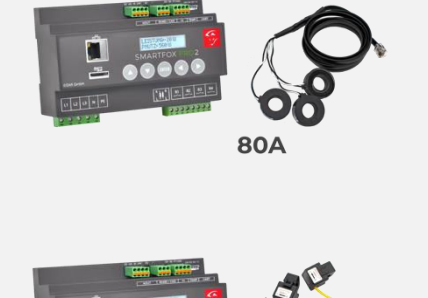

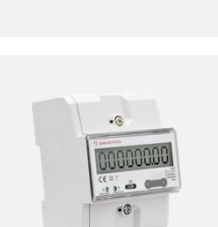

100A

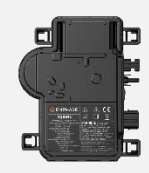

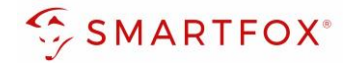

# <span id="page-3-0"></span>**2. Anschluss**

Das Enphase System laut Herstelleranleitung installieren.

Um die Produktion der Mikrowechselrichter zu erfassen, wird am gesammelten AC-Knotenpunkt der Mikrowechselrichter das SMARTFOX Energy Meter installiert. Die Messwerte werden via RS485 an den SMARTFOX Pro Energiemanager übertragen. Am Bus können bis zu 5 SMARTFOX Energy Meter hinzugefügt werden. Somit können unterschiedliche Anlagenteile z.B. Balkon Süd, Fassade Ost… einzeln erfasst werden. Weitere Informationen zum Anschluss finden Sie auch in der SMARTFOX Energy Meter Installations- und Bedienungsanleitung unter [www.smartfox.at/downloads](http://www.smartfox.at/downloads)

### <span id="page-3-1"></span>**2.1 Übersichtsschema**

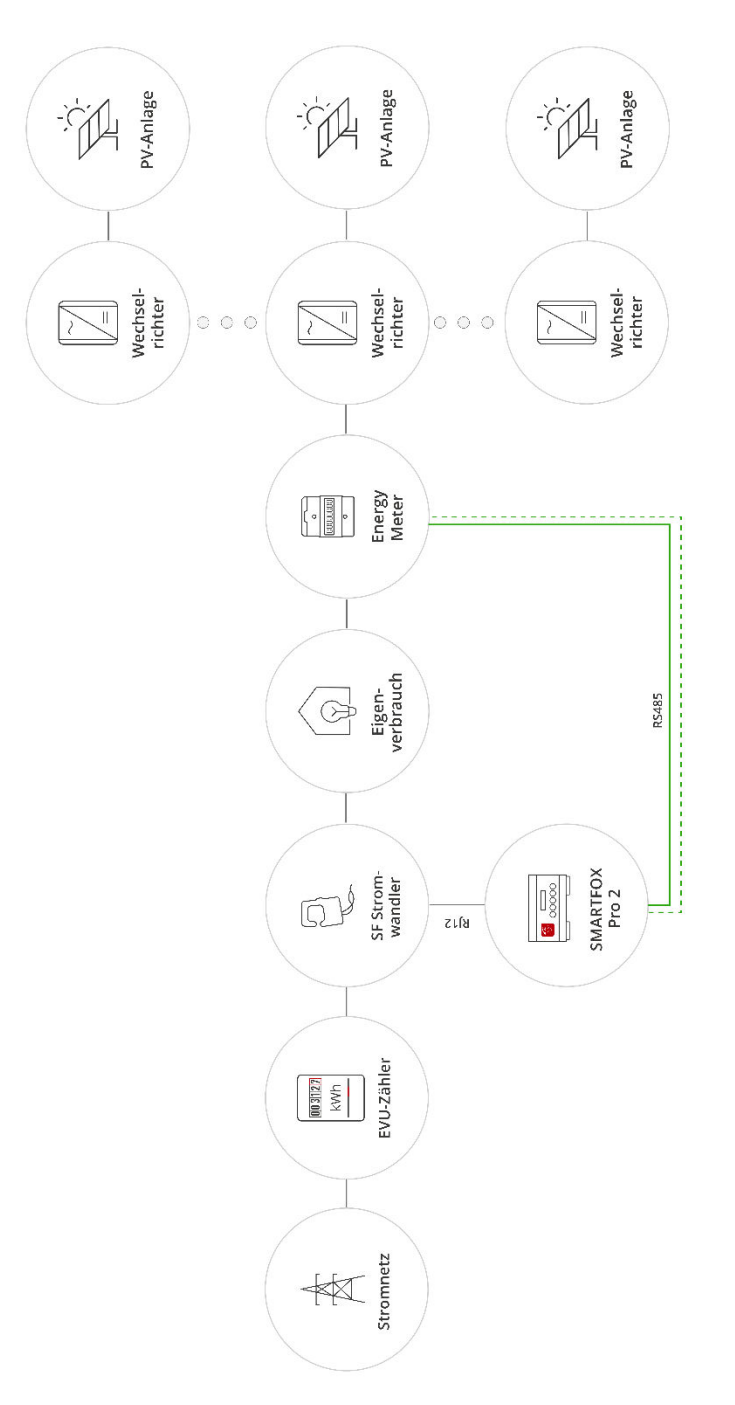

**4** 

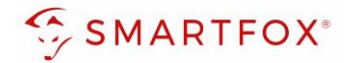

### <span id="page-4-0"></span>**2.2 AC-Anschluss**

Schließen Sie die zu messenden Phasen L1, L2, L3 & N an die entsprechenden Klemmen am Zähler an. Speisen die Mikrowechselrichter nur 1phasig in das Hausnetz ein, ist am Zähler nur L1 & N auszuführen.

Auf Ein- und Ausgangseite achten.

### <span id="page-4-1"></span>**2.3 Anschluss Kommunikation (RS485)**

Am Bus können bis zu 5 SMARTFOX Energy Meter hinzugefügt werden. Zusätzlich können am selben Bus bis zu 5 SMARTFOX Pro Charger und 1 SMARTFOX Pro Heater betrieben werden. Verwenden Sie dazu ein verdrilltes Adernpaar einer geschirmten Leitung (z.B. CAT6).

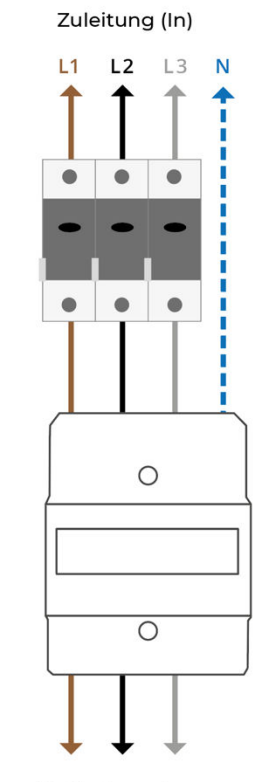

**Max. 80A** 

Zu Verbrauchern (Out)

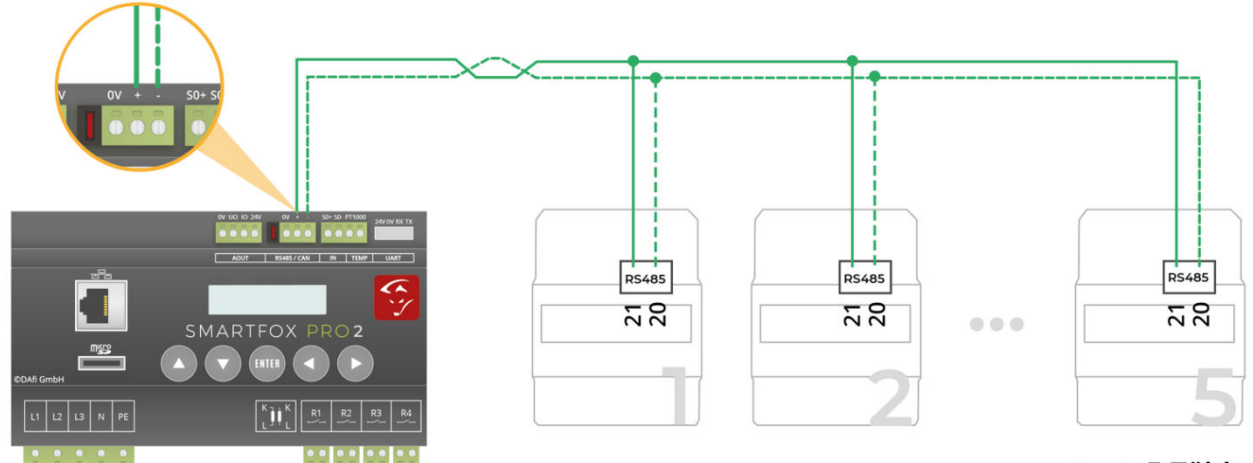

max. 5 Zähler

**5** 

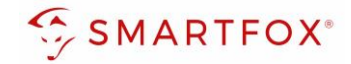

# <span id="page-5-0"></span>**3. Einstellungen am SMARTFOX Pro**

1. Webportal "my.smartfox.at" aufrufen und einloggen.

Menü "Einstellungen" → "Meine Geräte" wählen und die Geräteparametrierung des SMARFOX Pro öffnen (Zahnrad).

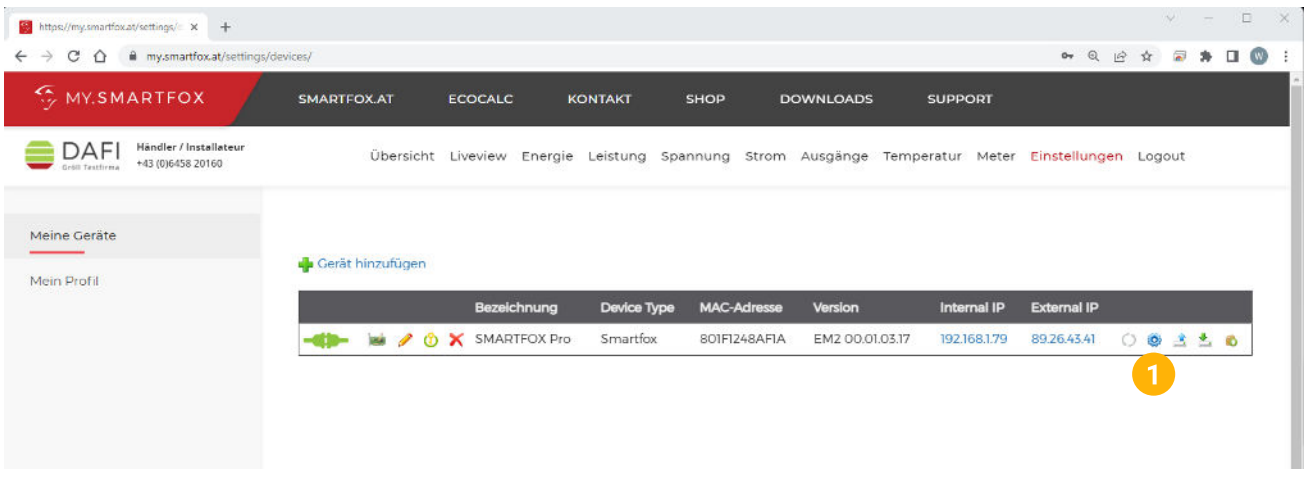

- 2. Untermenü "Externe Zähler" wählen.
- **3.** Freies Feld durch Klicken anwählen.

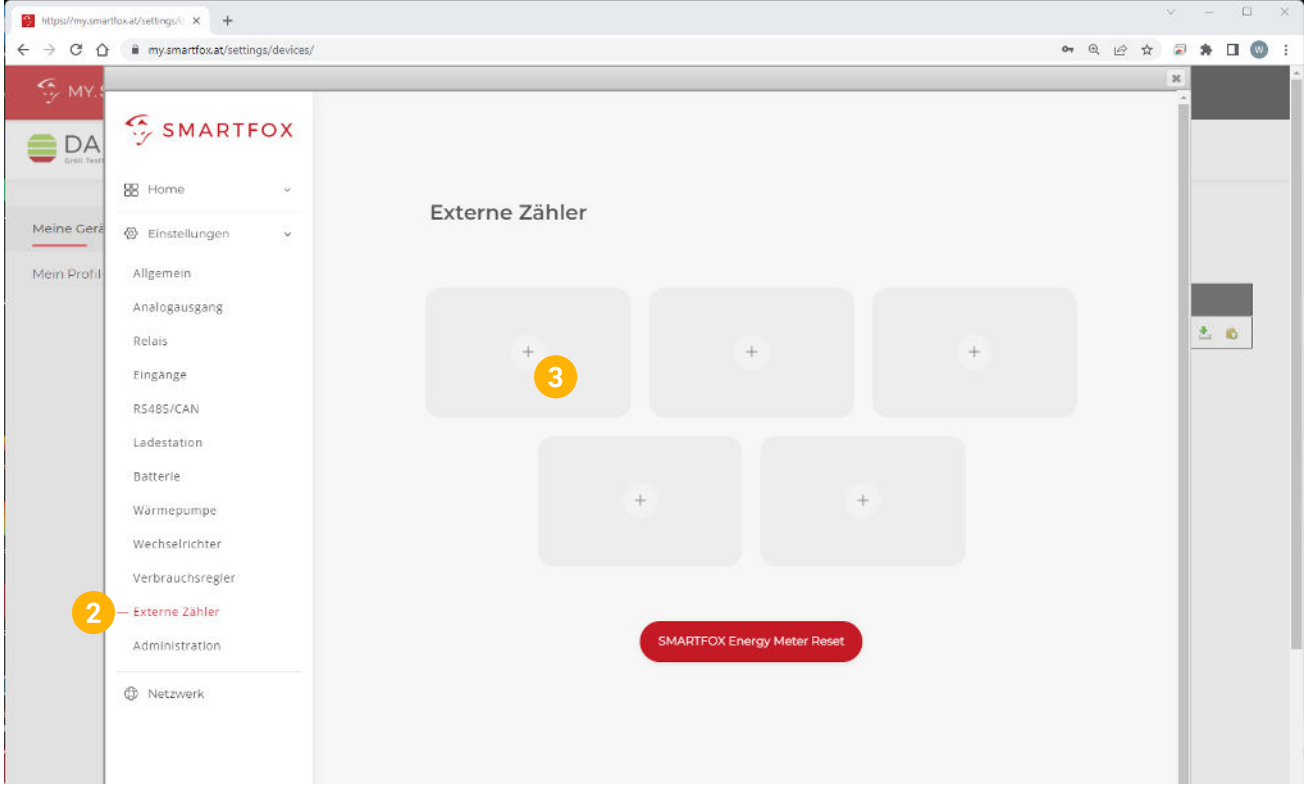

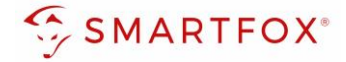

- **4.** Das Pop Up Fenster öffnet sich.
- 5. Im Drop Down "SMARTFOX Energy Meter RS485" auswählen.

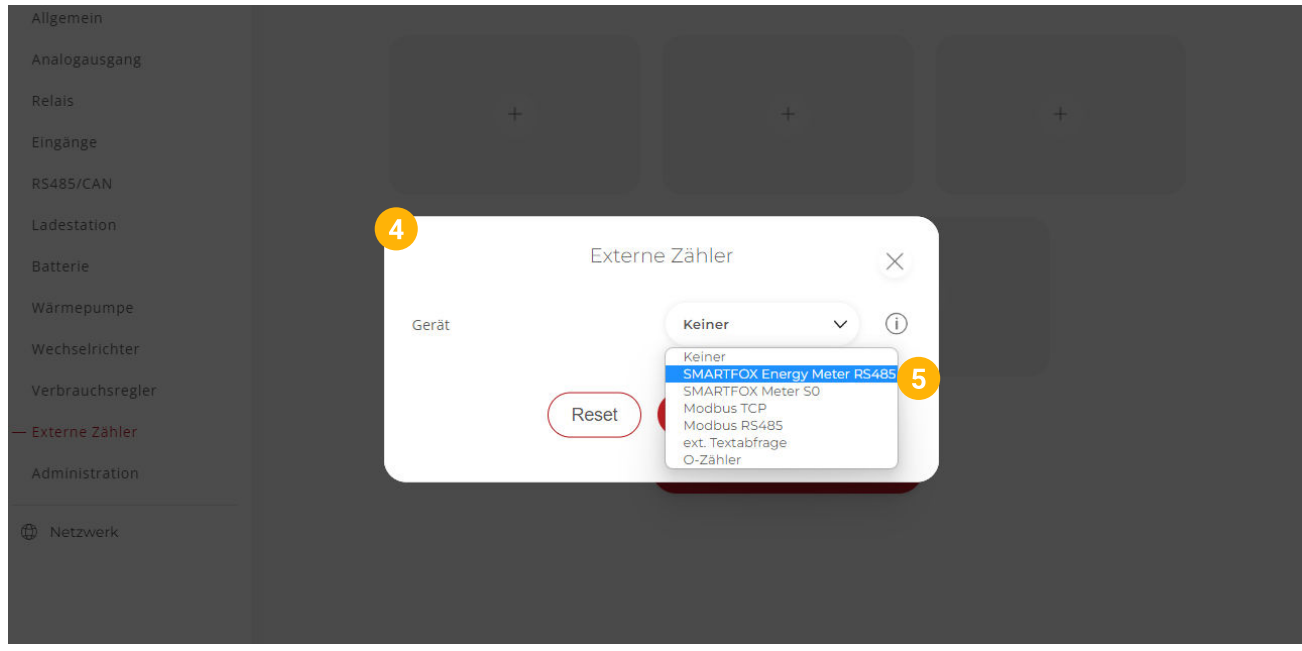

- **6.** Der Inbetriebnahme-Assistent wird aufgerufen.
- 7. Auf "Konfiguration starten" klicken.

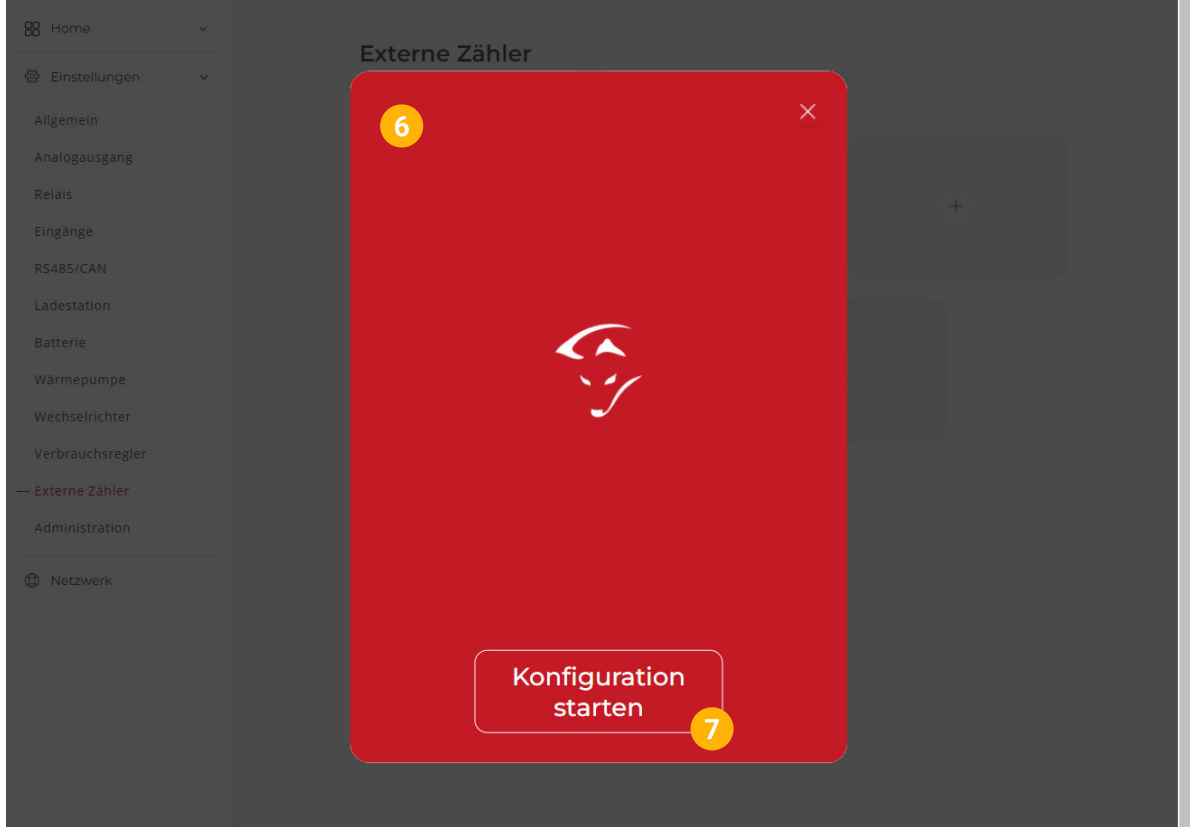

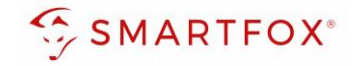

**8.** Die aktuelle Adresse (ID) des Zählers eintragen. Werkseinstellung ID=1, keine Änderung erforderlich.

Dem Zähler wird durch die Konfiguration automatisch eine neue ID zugewiesen.

Der Zähler am Platz 1 erhält die ID=101, Zähler 2 ID=102 … Zähler 5 ID=105.

War der Zähler bereits in Betrieb, kann die aktuelle ID am Display abgelesen werden. Mittels touchsensitiven Tasten (Abb. rechts: Grüne Pfeile) kann durch das Menü navigiert werden, bis die ID angezeigt wird.

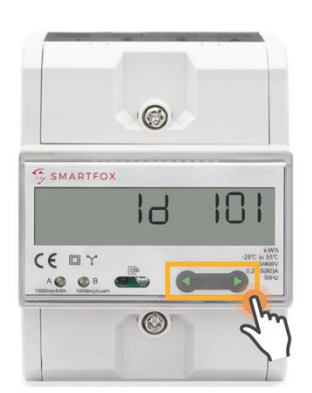

**Hinweis!** Sind mehrere Teilnehmer am Bus angeschlossen, stellen Sie sicher, dass vor Start der Konfiguration nur der zu parametrierende Teilnehmer eingeschaltet ist. Ist der erste Teilnehmer konfiguriert, schalten Sie diesen ab und den nächsten Teilnehmer ein.

Starten Sie den Konfigurator für den weiteren Zähler oder Ladestation und wiederholen Sie die Schritte, bis alle Teilnehmer eingebunden wurden. Nach der Konfiguration können alle Teilnehmer eingeschaltet werden.

#### 9. Auf "Konfigurieren" klicken.

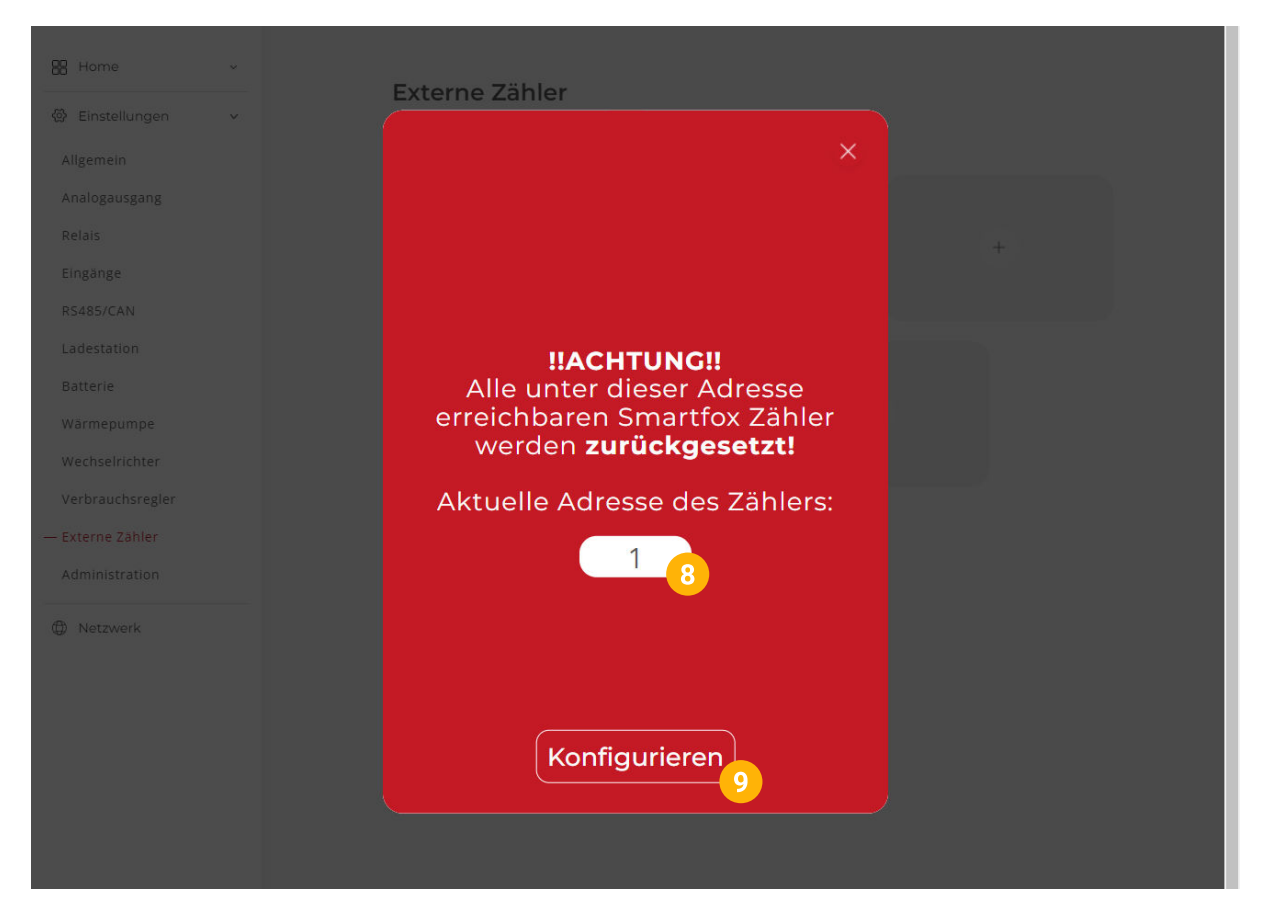

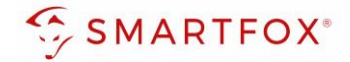

#### **10.** Der Zähler wird konfiguriert.

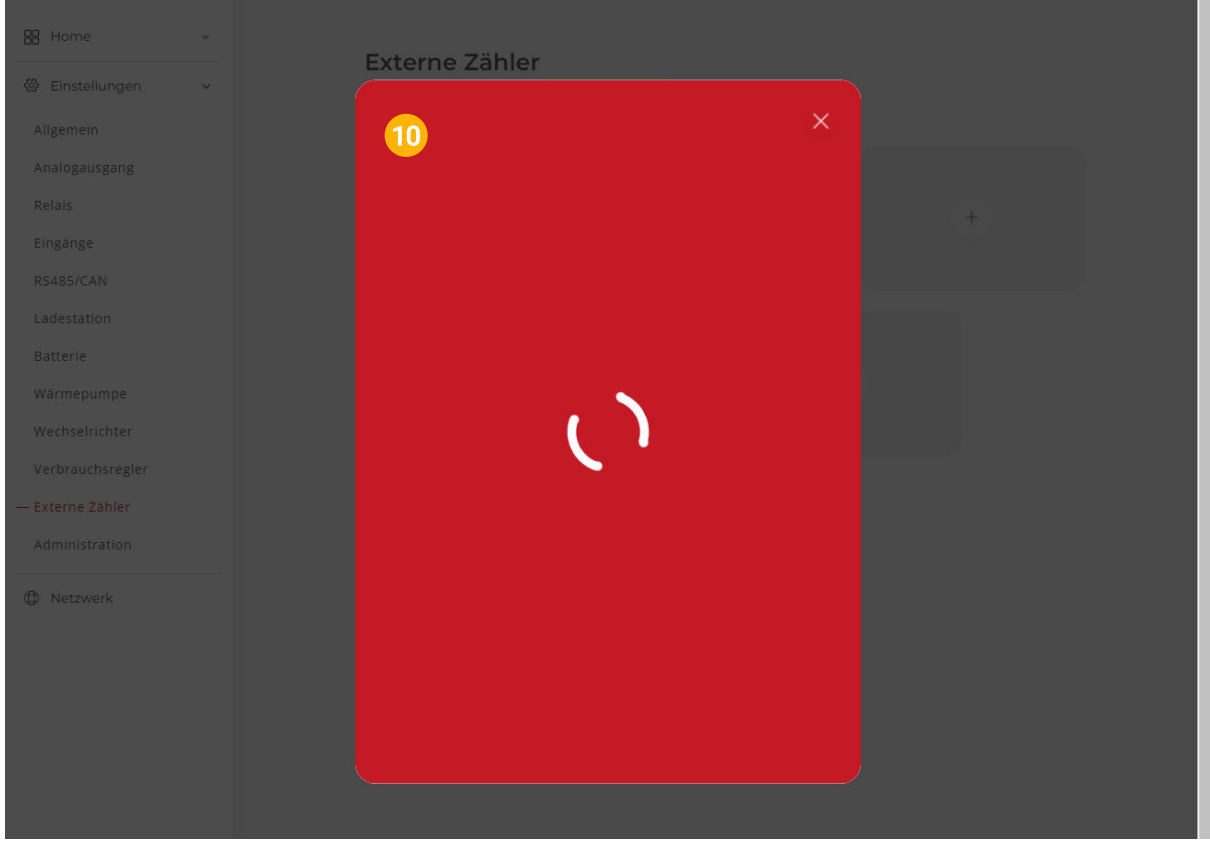

**11.** Nach abgeschlossener Konfiguration kann die ID am Zähler kontrolliert werden.

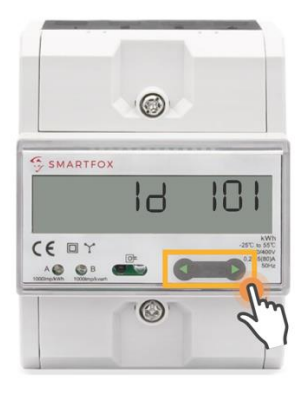

**Hinweis!** Konnte die Konfiguration nicht abgeschlossen werden, gibt der SMARTFOX eine Fehlermeldung aus. Prüfen Sie die RS485-Verkabelung, Spannungsversorgung des Teilnehmers und wiederholen Sie die Schritte.

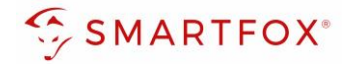

- **12.** War die Konfiguration der Bus Adresse (ID) erfolgreich, können die weiteren Einstellungen getätigt werden.
- 13. Unter "Ziel für Werte" kann die Funktion des Zählers als Wechselrichter definiert werden.

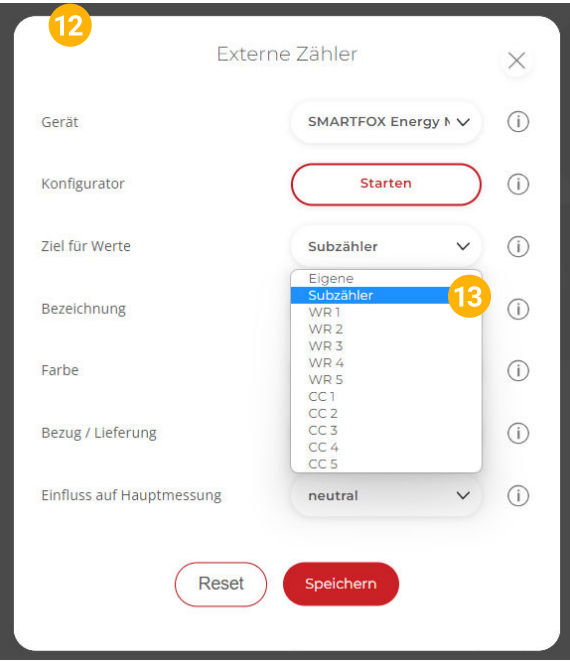

- 14. Über die Einstellung "Bezug / Lieferung" kann die Zählrichtung geändert werden, sollte beim Anschluss des Zählers der Ein- & Ausgang vertauscht worden sein.
- 15. Auf "Speichern" klicken.

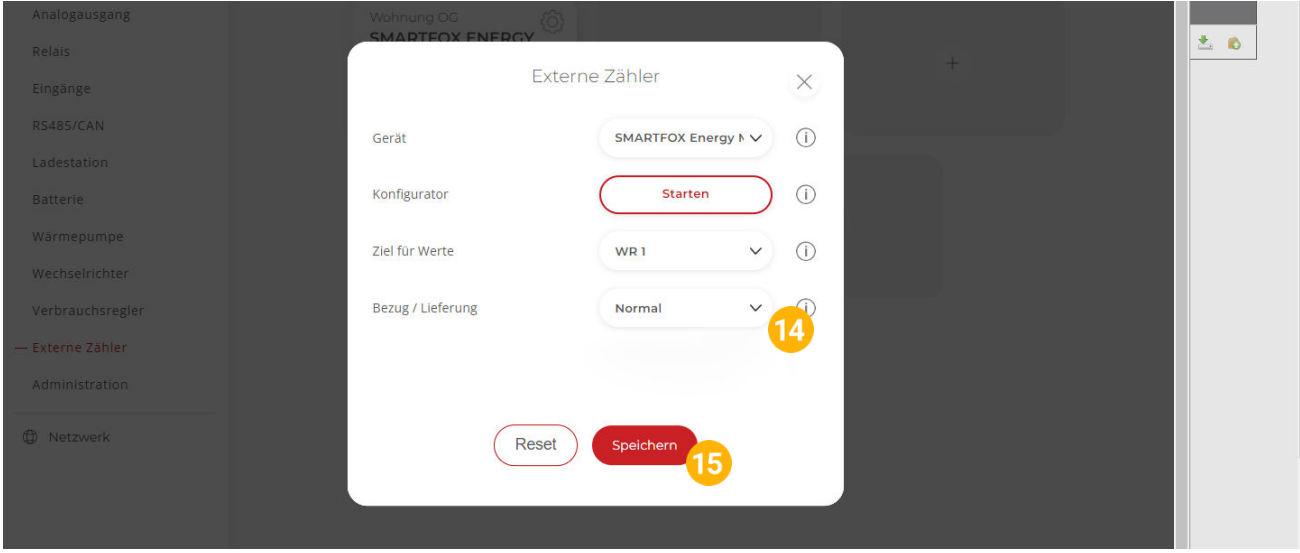

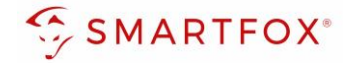

### **16.** Der Zähler wird nun als WR1 definiert.

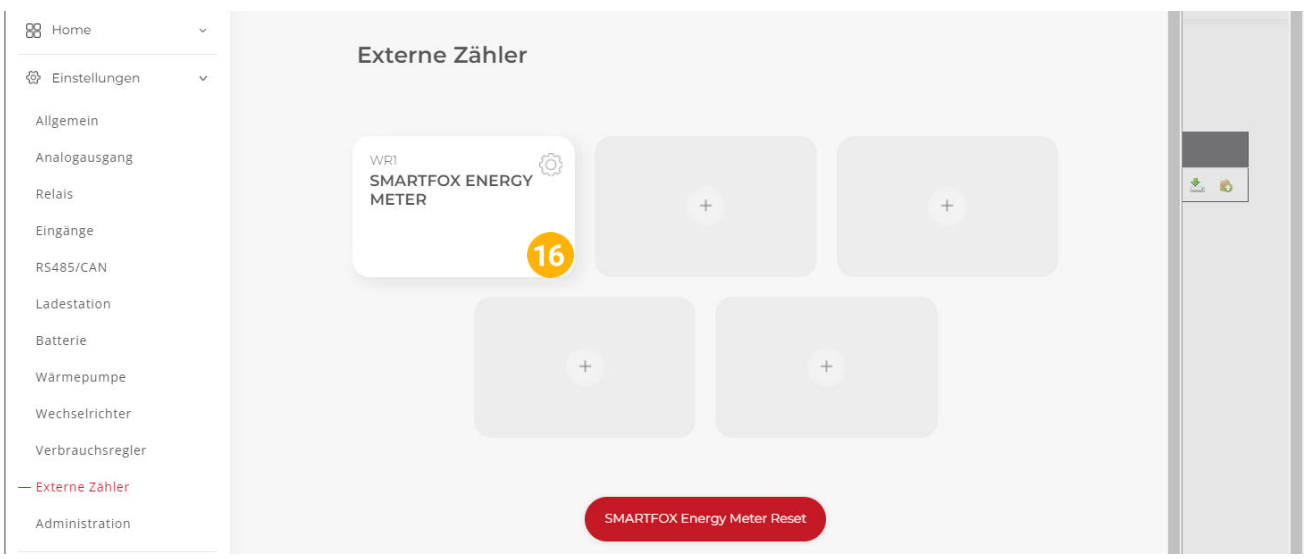

17. Im Untermenü "Wechselrichter" wird der Zähler automatisch dem entsprechenden Feld zugeordnet.

**18.** Auf das entsprechende Feld klicken, um das Einstellungs-Pop Up zu öffnen.

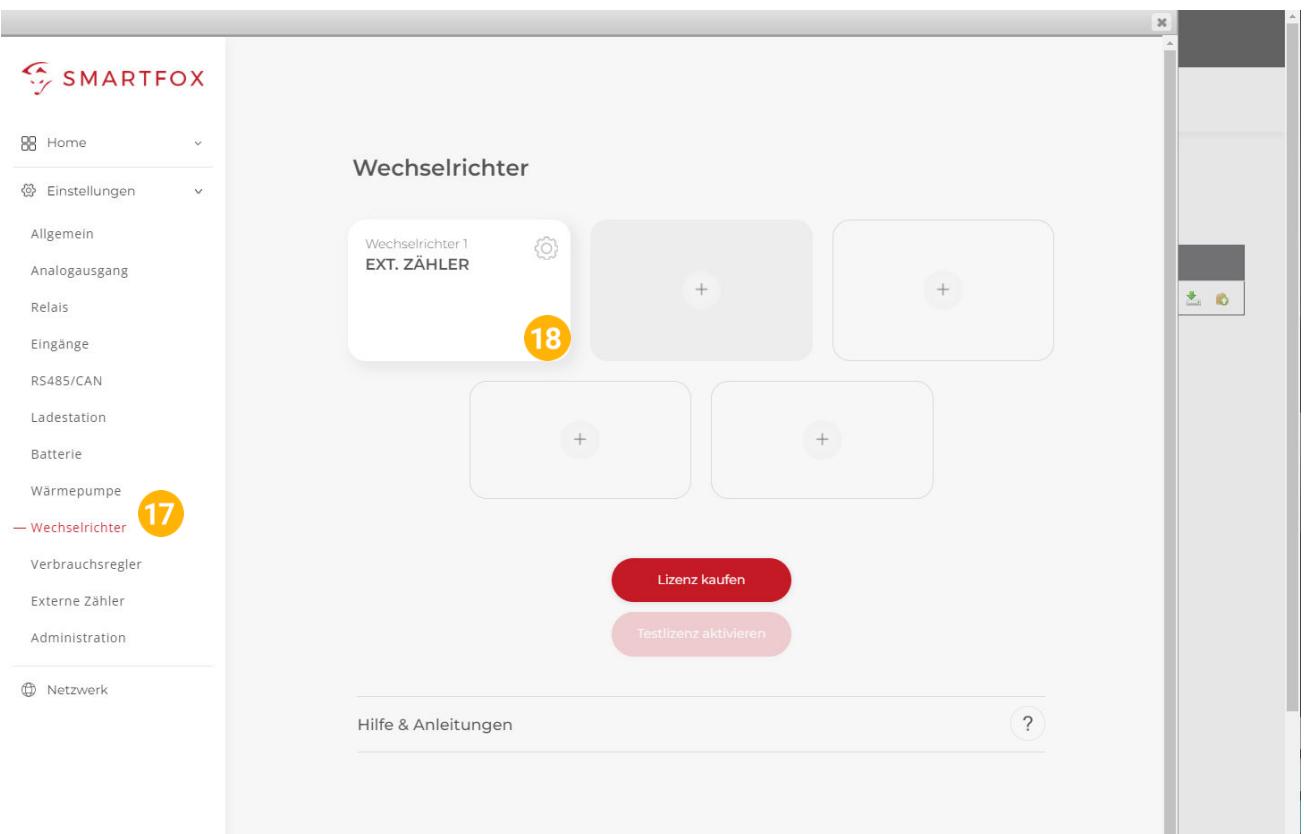

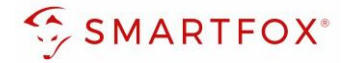

- **19.** Unter Bezeichnung kann ein Name vergeben werden, mit der die Erzeugungsanlage im Portal angezeigt werden soll.
- **20.** Es kann eine Farbe gewählt werden, mit der die Erzeugungsanlage im Portal angezeigt wird.
- 21. Mit "OK" bestätigen.

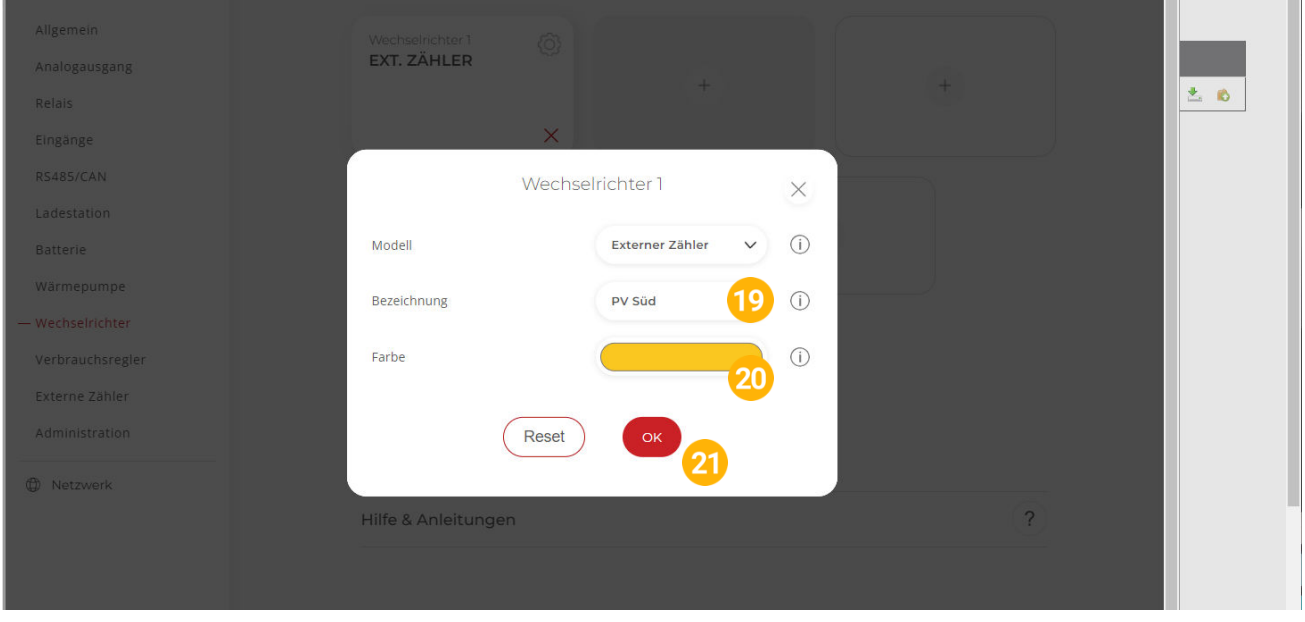

**22.** Die Messwerte können nun im LiveView, Leistungs-, Energiecharts, etc., abgelesen werden

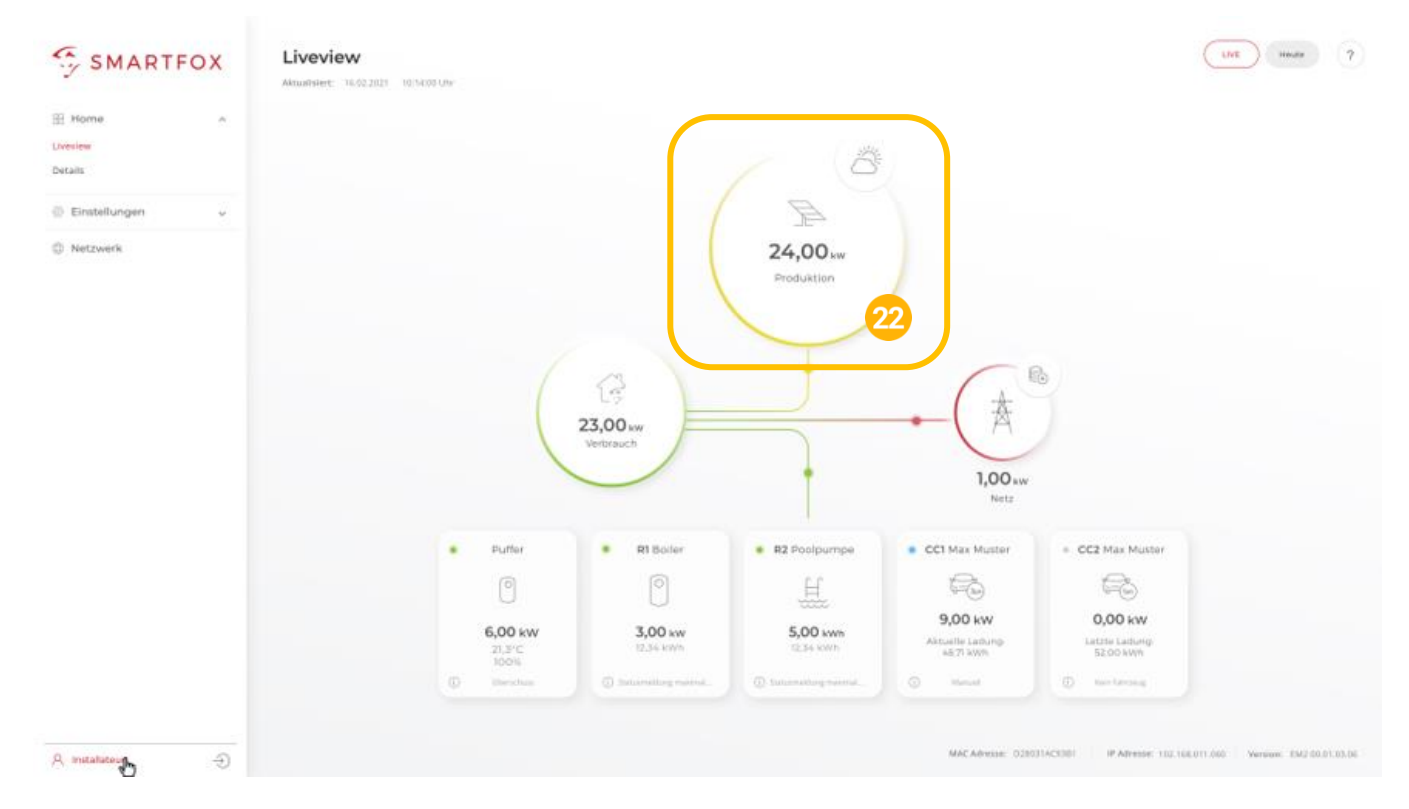

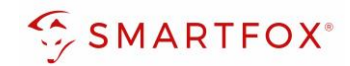

# <span id="page-12-0"></span>4. Notizen

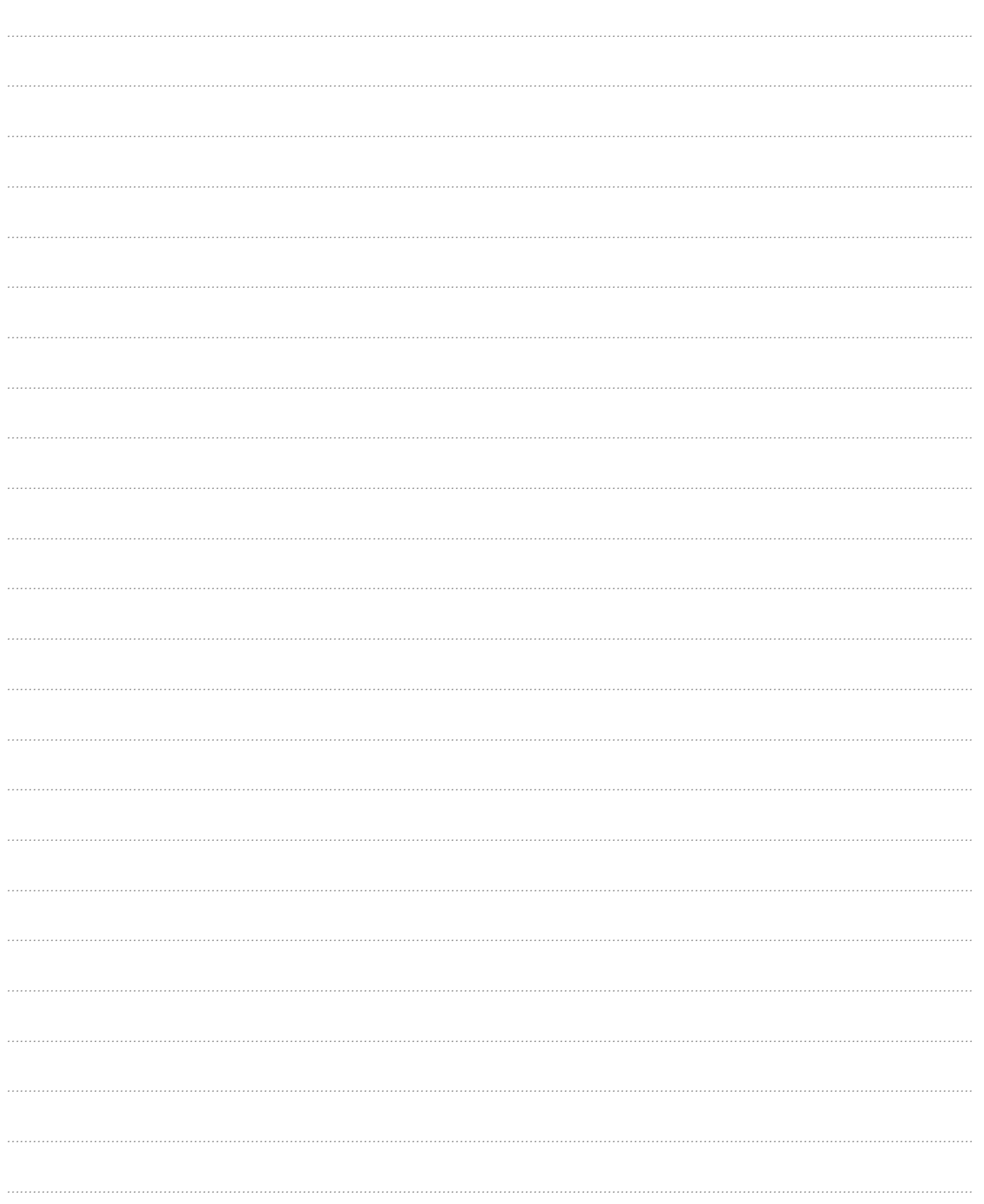

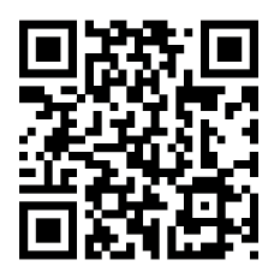

**[smartfox.at/downloads](https://www.smartfox.at/downloads)**

### **Österreich / Europa**

#### **Hauptsitz:**

DAfi GmbH | Niedernfritzerstraße 120 5531 Eben im Pongau | AUSTRIA

**Tel** +43 (0)720 302 555 **Mail** [support@smartfox.at](mailto:support@smartfox.at) **Web** [www.smartfox.at](https://www.smartfox.at/)

### **Deutschland**

#### **Niederlassung DE:**

SMARTFOX GmbH | Wankelstraße 40 50996 Köln | GERMANY

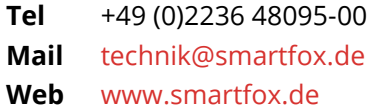

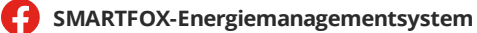

**in**SMARTFOX Energiemanagement

O Smartfox\_energiemanagement

*You*SMARTFOX - Energiemanagement